#### **LEXIBOOK® Assistant Personnel TouchMan® 230 Series TM 231 / TM 232 / TM233**

Félicitations ! Vous venez d'acheter l'assistant personnel TM230 Series de Lexibook<sup>®</sup> à écran large tactile.

**1. Clavier** Le logiciel SyncMan® de Lexibook® vous permet de synchroniser vos données avec votre PC. Ce logiciel est à télécharger gratuitement sur notre site my.lexibook.com (voir chapitres 20 et 21).

L'accès libre au bureau virtuel sur https://my.lexibook.com vous permettra également de consulter et mettre à jour vos données personnelles sur Internet. Totalement synchronisable grâce au logiciel SyncMan® , votre bureau virtuel sur le site https://my.lexibook.com est le **complément idéal** de votre assistant personnel TM230.

Avant de démarrer, veuillez retirer la languette de protection des piles située sous la trappe au dos de l'appareil. Puis réinitialisez l'appareil : 1. Insérez une pointe fine dans le trou **RESET**.

- 2. **RESET ?** s'affiche à l'écran.
- 3. Appuyez sur  $\overline{op}$  pour valider. L'écran affiche **RESET !** le temps de l'initialisation (cela peut prendre plusieurs secondes).
- 4. Puis l'écran revient automatique à l'affichage de l'heure locale.

N.B. : la réinitialisation supprime toutes les informations stockées dans la machine et le code secret si l'appareil a déjà été utilisé.

### **Mise en marche et arrêt**

Appuyez sur la touche  $\circledcirc$  pour mettre en marche ou arrêter votre assistant personnel.

L'assistant personnel s'éteint automatiquement après 3 minutes sans utilisation.

### **Remplacement de la pile**

1. Eteignez votre appareil et retirez la trappe du compartiment de la pile située au dos de l'appareil.

- 2. Retirez la pile usagée et remplacez-la par une pile neuve en respectant la polarité comme indiqué dans l'appareil.
- 3. L'écran affiche alors **RESET?**. **Appuyez sur n'importe quelle autre touche** qu'ENTER pour ne pas réinitialiser l'assistant personnel et conserver vos données enregistrées.

**IMPORTANT !** vous devez effectuer le changement de pile en moins d'une minute pour ne pas perdre vos données.

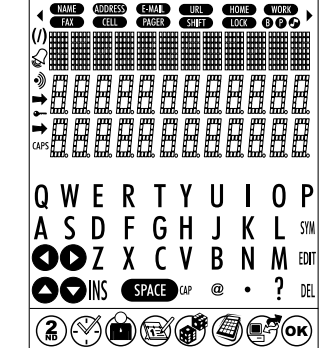

**1.1 Touches de fonctions**

 $\mathcal{L}(\mathcal{D})$ : boutons recherche pour afficher l'écran suivant ou précédent.

: Touches de flèches pour déplacer le curseur.

: Confirmation d'une saisie ou du choix d'une option.

- 
- $\overline{\textcircled{2}}$  : Marche / Arrêt.<br>  $\overline{\textcircled{3}}$  : pour passer du : pour passer du clavier alphabétique au clavier numérique à l'écran.
- : Fonctions Heure locale, Heure mondiale et Alarme.
- </u> : Contacts
- $\bar{\mathbb{C}}$ : Fonctions Agenda, Actions et Mémos.
- **i** : Jeux.

- : Calculatrice, Conversion monnaies, Conversion Euro (taux fixes) et Conversion unités.
- $\sum_{i=1}^\infty$ : Synchronisation PC avec le logiciel SyncMan® de Lexibook®.

#### **1.2 Clavier alphabétique**

- : symboles, ponctuations et caractères spéciaux (voir tableau en annexe). SYM
- **FDIT** : Modifier l'enregistrement affiché.
- : Supprimer l'enregistrement affiché. DEL
- INS : Insérer un espace à l'endroit du curseur.

# space: Espace

: Lettres majuscules **CAP** 

### **2.2 Clavier numérique**

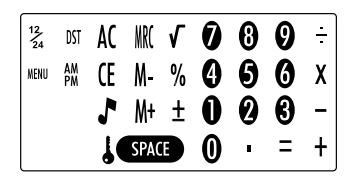

- $\frac{12}{24}$ : Passer du format 12 heures (AM/PM) au format 24 heures (format par défaut).
- : Passer de l'heure d'Hiver à l'heure d' Eté directement. En heure d'Eté le symbole # s'affiche devant le jour.
- : Accès aux fonctions du menu : Langue, Format Date, Mémoire, PC Synchro.
- : Activer ou désactiver les touches sonores.
- : Activer le mot de passe
- $\mathbf{r}$ : Remise à zéro de la calculatrice
- : Touche ESC pour annuler une fonction. Efface la saisie en mode calculatrice. MC. M. M<sup>+</sup> : Touches Mémoire de la calculatrice

### **2. Réglages**

### **Langue d'affichage**

Cet appareil offre un affichage disponible en 7 langues : English, Français, Deutsch, Español, Italiano, Português et Nederlands.

- 1. Appuyez sur  $\mathcal G$  une fois pour afficher l'heure locale (signe  $*$  devant la ville). 2. Appuyez sur  $\left(\widetilde{\mathbf{z}}\right)$  pour accéder au clavier numérique puis appuyez sur **MENU**.
- L'option **LANGUAGE** s'affiche (la langue par defaut est l'anglais).
- 3. Appuyez sur  $\overline{\omega}$  et utilisez les flèches  $\bullet$  et  $\bullet$  pour faire défiler les
- langues et sélectionner la langue voulue.
- 4. Confirmez votre choix en touchant  $(x)$ .

### **Réglage du format de la date**

- 1. Appuyez sur  $\mathcal G$  une fois pour afficher l'heure locale (signe  $*$  devant la ville).
- 2. Appuyez sur  $\widetilde{\mathbf{a}}$  pour afficher le clavier numérique à l'écran. Puis Appuyez sur **MENU**. L'option **LANGUE** s'affiche.
- 3. Utilisez les flèches  $\bullet$  et  $\bullet$  pour faire défiler les options du menu et sélectionnez **FORMAT DATE**. Appuyez sur  $\circledast$  pour confirmer.
- 4. Utilisez les flèches  $\bigcirc$  et  $\bigcirc$  pour afficher les différents formats : **AAAA/MM/JJ**, **MM/JJ/AAAA** et **JJ/MM/AAAA**.
- 5. Confirmez votre choix en touchant  $(x)$ .

### **3. Heure**

### **3.1 Heure locale**

- 1. Appuyez sur  $\mathfrak{B}$ . L'abbréviation de la ville sur la première ligne doit être précédée du signe  $*$ .
- 2. Appuyez sur **EDIT** (clavier alphabétique) et utilisez les touches  $(\triangle)$ et  $(\triangledown)$  pour faire défiler les villes pré-enregistrées jusqu'à trouver celle correspondant à votre zone horaire locale. Ex : PAR pour Paris.
- 3. Si vous le souhaitez, tapez le nom de votre ville (max. 6 lettres) quand vous avez trouvé votre zone horaire. Ex : LYON.
- 4. Appuyez sur la flèche  $\bullet$  pour passer sur la 2nde ligne et modifier la date. Le clavier passe automatique en « numérique ».
- 5. Tapez la date du jour puis tapez l'heure. Si vous êtes en format 12 heures,
- Appuyez sur AM/PM pour indiquez le matin (A) ou l'après-midi (P).
- 6. Appuyez sur  $(x)$  pour confirmer

### Liste des zones horaires

**PAR** = Paris ; **LON** = Londres ; **AZO** = Les Açores ; **RIO** = Rio de Janeiro ; **CCS** = Caracas ; **NYC** = New York ; **CHI** = Chicago ; **DEN** = Denvers ;

- **LAX** = Los Angeles ; **ANC** = Anchorage ; **HNL** = Honolulu; **MID** = Iles Midway;
- **TNG** = Tonga ; **WLD** = Wellington ; **NOU** = Nouméa ; **SYD** = Sydney : **ADL** = Adélaïde ; **TYO** = Tokyo ; **HKG** = Hong Kong ; **BKK** = Bangkok ;
- **RGN** = Yangon ; **DAC** = Dhaka ; **DEL** = New Delhi ; **KHI** = Karachi ;

**KBL** = Kaboul ; **DXB** = Dubai ; **THR** = Téhéran ; **MOW** = Moscou ; **CAI** = Le Caire.

### **3.2 Heure mondiale**

- 1. Appuyez sur  $\mathcal{A}$  deux fois. Le signe  $*$  disparaît devant la ville.
- 2. Utilisez les touches  $\bullet$  et  $\bullet$  pour faire défiler les villes du monde entier. L'heure et la date seront automatiquement ajustées.

### **3.3 Réglage de l'alarme**

- Votre appareil dispose de trois types d'alarmes:
- alarme quotidienne à heure fixe (réveil) : (((•)))
- alarme toutes les heures (Carillon) :  $(((\triangle)))$
- alarme des rendez-vous (Rappel) : ((( / )))

1. Appuyez sur  $\mathcal{O}$  trois fois. L'alarme est affichée.

- 2. Pour modifier l'heure de l'alarme, Appuyez sur **EDIT** (clavier alphabétique). Le clavier numérique est automatiquement affiché.
- 3. Tapez l'heure voulue.
- 4. Appuyez sur plusieurs fois pour faire défiler les modes d'alarme souhaités : Carillon, Réveil ou Rappel des rendez-vous. Au fur et à mesure qu'ils sont activés ou désactivés, les icônes des alarmes s'affichent ou disparaissent à l'écran. Vous pouvez activer un, deux ou trois modes en même temps.
- $5.$  Appuyez sur  $(x)$  pour confirmer.

### **4. Créer un nouveau contact**

- Il y a 2 répertoires téléphoniques, PERSONNEL et AFFAIRES.
- 1. Appuyez sur  $\bigcirc$  une fois pour ouvrir le répertoire **PERSONNEL**. Appuyez sur  $\bigcirc$  deux fois pour ouvrir le répertoire **AFFAIRES**.
- 2. Une fois le répertoire voulu ouvert, tapez directement le nom du contact puis appuyez sur **c** pour accéder au champ **ADRESSE**.
- 3. Tapez l'adresse (max. 36 caractères) et appuyez sur **o** pour accéder au champ **E-MAIL**.
- 4. Tapez l'adresse e-mail puis appuyez sur **contracteder** au champ **URL**.
- 5. Tapez l'adresse du site Internet du contact puis appuyez sur  $\bullet$  pour accéder au champ **TEL./ FAX**. Le clavier numérique s'affiche automatiquement.
- 6. Tapez le premier numéro (sur la deuxième ligne) et appuyez sur  $\bullet$  pour taper le second numéro sur la dernière ligne si besoin (max. 36 caractères).
- 7. Appuyez sur  $(x)$  pour enregistrer le nouveau contact

### **5. Créer un nouveau rendez-vous**

- 1. Appuyez sur sume fois pour ouvrir le mode **AGENDA**.
- 2. Tapez directement l'intitulé du rendez-vous puis appuyez sur  $\bullet$  pour taper la date. Le clavier numérique s'affiche automatiquement.
- 3. Tapez la date puis l'heure du rendez-vous.
- 4. Appuyez sur ox pour valider.

## **6. Créer une action « à faire »**

- 1. Appuyez sur **G** deux fois pour ouvrir le mode **A FAIRE**.
- 2. Tapez directement la description de l'action puis appuyez sur  $\bullet$  pour indiquer le niveau de priorité, de 1 (le plus haut) à 9 (le plus bas).
- 3. Tapez le numéro voulu et appuyez sur **o** pour taper la date. Le **P** devant la date indique que l'action est « à faire ».
- 4. Tapez la date d'échéance et l'heure et Appuyez sur  $(x)$  pour confirmer.

#### Marquer une action effectuée

- 1. Affichez l'action concernée et Appuyez sur **EDIT** pour la modifier.
- 2. Appuyez sur **O** pour afficher **PRIORITE**.
- 3. Appuyez sur **O** pour faire disparaître le **P** devant la date.
- 4. Appuyez sur $\widehat{\mathsf{ex}}$  pour confirmer.

### **7. Créer un mémo**

- 1. Appuyez sur  $\mathbb{R}$  trois fois pour ouvrir le mode **MEMO**.
- 2. Tapez directement la description du mémo sur la première ligne (max. 36 caractères).
- 3. Appuyez sur **o** pour aller sur les secondes et troisième lignes pour saisir des chiffres si nécessaire.
- 4. Appuyez sur  $(x)$  pour confirmer.

#### **8. Instructions pour la saisie des caractères**

#### **Lettres majuscules**

Appuyez sur **CAP.** (clavier alphabétique) pour activer ou désactiver la saisie en majuscules.

### **Chiffres**

Appuyez sur  $\circled{2}$  pour passer du clavier alphabétique au clavier numérique et inversement en cours de saisie.

### **Symboles**

Appuyez sur **SYM** (clavier alphabétique) pour taper le premier symbole de la liste. Appuyez sur **SYM** plusieurs fois pour faire défiler tous les symboles disponibles jusqu'à trouver celui qui convient.

#### **Lettres accentuées**

Appuyez sur **SYM** (clavier alphabétique) puis aussitôt sur la lettre concernée pour obtenir sa première forme accentuée. Appuyez sur plusieurs fois la même lettre pour faire défiler toutes ses formes accentuées. Ex : Appuyez sur **SYM** puis immédiatement **E** pour afficher la lettre **é** (en minuscule) ou **É** (en majuscule). Voir la liste des lettres accentuées en annexe.

#### **Annuler une saisie sans sauvegarder**

En cours de saisie, Appuyez sur  $\binom{2}{k}$ pour afficher le clavier numérique et Appuyez sur **CE**.

### **Corriger la frappe**

Utilisez les flèches  $\bigcirc$  et  $\bigcirc$  pour déplacer le curseur sur le caractère à corriger et tapez le caractère voulu.

#### **Insérer un caractère**

Placez le curseur à l'endroit voulu et appuyez sur **INS** (clavier alphabétique) pour insérer un espace. Tapez le caractère voulu.

#### **Effacer un caractère**

Placez le curseur sur le caractère à effacer et appuyez sur **DEL** (clavier alphabétique).

### **9. Rechercher un enregistrement**

Les contacts sont classés par ordre alphabétique sur le nom. Les rendez-vous sont classés par ordre chronologique.

• Par recherche séquentielle Ouvrez le dossier concerné, CONTACTS PERSONNELS, CONTACTS AFFAIRES, AGENDA, A FAIRE ou MEMO. Appuyez sur les flèches  $\overline{(\infty)}$  et  $\overline{(\infty)}$ pour rechercher l'enregistrement voulu. Si aucune donnée n'est trouvée, l'écran affiche **NON TROUVE !**.

• Par recherche directe

Ouvrez le dossier concerné, CONTACTS PERSONNELS, CONTACTS AFFAIRES, AGENDA, A FAIRE ou MEMO. Tapez les premières lettres du nom, du rendez-vous, de l'action ou du mémo et Appuyez sur les flèches  $\overline{(\triangle)}$  ou  $\overline{(\triangledown)}$  pour afficher directement les enregistrements correspondants. Si aucune donnée n'est trouvée, l'écran affiche **NON TROUVE !**.

### **10. Voir un enregistrement**

Une fois l'enregistrement affiché, appuyez sur  $\bigcirc$  et  $\bigcirc$  pour faire défiler l'écran vers la gauche ou la droite. Pour les contacts, appuyez sur **o** pour afficher les différents champs de données : Nom, Adresse, E-mail, URL.

### **11. Modifier un enregistrement**

- 1. Une fois l'enregistrement affiché, Appuyez sur **EDIT** (clavier alphabétique) et utilisez les flèches  $\bullet$  et  $\bullet$  pour placer le curseur à l'endroit voulu.
- 2. Insérez un caractère en appuyant sur **INS** ou supprimer un caractère en appuyant sur **DEL**.
- 3. Appuyez sur  $\bullet$  pour passer aux autres champs de saisie pour les modifier de la mème manière ou simplement les remplir.
- 4. Une fois la correction terminée, Appuyez sur  $\overline{\mathbf{w}}$  pour valider.

### **12. Supprimer un enregistrement**

- 1. Une fois l'enregistrement affiché, Appuyez sur **DEL** (clavier alphabétique).
- 2. L'écran affiche **EFFACER?**. Appuyez sur  $\circ$  pour confirmer ou n'importe quelle autre touche pour annuler la suppression.

#### **13. Code secret**

Vous pouvez protéger par un mot de passe vos données confidentielles dans CONTACTS, AGENDA, A FAIRE et MEMO. Le mot de passe ne peut excéder 6 caractères.

**ATTENTION !** Si vous perdez votre code secret vous ne pourrez plus accéder à vos données et vous serez contraints réinitialiser votre assistant personnel pour pouvoir à nouveau l'utiliser. Cette opération vous fera perdre toutes vos données précédemment enregistrées.

### **Enregistrer un mot de passe**

- 1. Appuyez sur  $\mathfrak V$  une fois pour afficher l'heure locale (signe  $*$  devant la ville).
- 2. Appuyez sur  $\left(\frac{2}{\epsilon}\right)$  pour accéder au clavier numérique et appuyez alors sur  $\epsilon$ . **MOT DE PASSE** est affiché.
- 3. Tapez votre mot de passe (maximum 6 caractères) et appuyez sur  $\circ$ . 4. Appuyez sur  $\circled{2}$  pour accéder au clavier alphabétique si vous voulez taper des lettres.
- 5. L'écran affiche **CONFIRMEZ !**.
- 6. Tapez à nouveau votre mot de passe pour confirmer et appuyez sur  $(x)$ . Le code secret est activé et le symbole  $\bullet$  est affiché à l'écran.

### **Modifier le mot de passe**

- 1. Appuyez sur  $\mathcal{D}$ une fois pour afficher l'heure locale (signe  $*$  devant la ville).
- 2. Appuyez sur  $\int$  (clavier numérique). **MOT DE PASSE** s'affiche à l'écran.
- 3. Tapez votre mot de passe actuel et appuyez sur  $\circ$ . L'écran affiche
- **MODIFIER ?**.
- 4. Appuyez sur  $\odot$ . L'écran affiche le mot de passe actuel et le curseur clignote sur le premier caractère. sur le premier caractère. 5. Insérez un caractère en appuyant sur **INS** ou supprimer un caractère en
- appuyant sur **DEL** (max. 6 caractères). Appuyez sur  $\overline{\mathbf{w}}$  pour valider.

6. L'écran affiche **CONFIRMEZ !**. Tapez encore le nouveau mot de passe et appuyez sur  $\overline{\mathsf{ow}}$ .

### **Accéder aux fonctions protégées**

La première fois que vous appuierez sur les touches  $\bigcirc$  ou  $\bigcirc$  pour consulter ou saisir vos données, l'écran affichera **MOT DE PASSE**. Tapez alors votre  $code$  et Appuyez sur  $\overrightarrow{OR}$  pour confirmer.

### **14. Calculatrice**

Appuyez sur  $\circledast$  pour utiliser la calculatrice.

### **15. Conversion monétaire (hors monnaies Euroland)**

### **Déterminer le taux de conversion**

- 1. Appuyez sur **s** deux fois. La première conversion s'affiche **EURO**  $\rightarrow$  USD. Il y a 5 conversions monétaires.
- 2. Utilisez les flèches  $\overline{(\infty)}$  et  $\overline{(\infty)}$ pour les faire défiler et sélectionner la conversion voulue.
- 3. Appuyez sur **EDIT** (clavier alphabétique).
- 4. Le curseur clignote sur le premier caractère de la première monnaie. Si vous souhaitez la modifier, tapez la monnaie voulue (max. 4 caractères) puis appuyez sur  $\bullet$  pour aller modifier de même la seconde monnaie si nécessaire. Appuyez sur  $(x)$  pour confirmer.
- 5. Si vous ne souhaitez pas modifier les monnaies, appuyez directement sur après avoir appuyé sur **EDIT**.
- 6. Zéro clignote en bas de l'écran. Tapez le taux de conversion (ex : pour **EURO**  $\rightarrow$  **USD**, tapez **1,089** si 1 Euro = 1,089 Dollars).
- 7. Appuyez sur  $(x)$  pour valider.
- Appuyez à tout moment sur **CE** pour annuler votre saisie sans enregistrer.

### **Convertir un montant**

- 1. Sélectionnez la conversion voulue. Ex : **EURO -> USD**
- 2. Tapez le montant à convertir.
	- Si c'est un montant en Euros appuyez sur  $\bullet$  pour afficher le résultat en Dollars. Si c'est un montant en Dollars appuyez sur  $\bigcirc$  pour afficher le résultat en Euros.

#### **16. Conversion Euro (taux fixes)**

Les taux fixes de l'Euro ne sont pas modifiables.

#### **Convertir un montant**

- 1. Appuyez sur **③** trois fois. La première conversion s'affiche **EURO → ATS** avec le taux fixe pré-enregistré **13.7603**. Il y a onze conversions Euro.
- 2. Utilisez sur les flèches  $\overline{(\triangle)}$  et  $\overline{(\triangledown)}$  pour sélectionner la conversion Euro voulue.
- $Ex : **EURO** \longrightarrow **FRF**$
- 3. Tapez le montant le montant à convertir.
- Si c'est un montant en Euros Appuyez sur  $\bullet$  pour afficher le résultat en Francs.
- Si c'est un montant en Francs Appuyez sur **O** pour afficher le résultat en Euros.

### **17. Conversion unités de mesure**

#### **Convertir un nombre**

- 1. Appuyez sur  $\circledast$  quatre fois. La première conversion s'affiche **inch --**avec son taux **2.54**. Il y a 8 conversions métriques pré-enregistrées.
- 2. Appuyez sur les flèches  $\overline{(\triangle)}$ et  $\overline{(\triangledown)}$ pour sélectionner la conversion voulue. Ex : **mile**  km
- 3. Tapez le nombre à convertir.
- Si c'est un nombre en miles Appuyez sur **O** pour afficher le résultat en kilomètres. Si c'est un montant en kilomètres Appuyez sur **O**pour afficher le résultat en miles.

#### **Liste des conversions métriques**

**inch**  $\rightarrow$  **cm** (inches et centimètres) ; **yard**  $\rightarrow$  **m** (yards et mètres) ; **mile**  $\rightarrow$  km (miles et kilomètres) :  $C \rightarrow F$  (Celcius et Fahrenheit) ; **ft**  $\rightarrow$  m (feet et mètres) ;  $\mathbf{oz} \rightarrow \mathbf{q}$  (ounces et grammes) ;  $\mathbf{lb} \rightarrow \mathbf{kg}$  (pounds et kilogrammes);  $\text{gal} \rightarrow \text{I}$  US (us gallons et litres);  $\text{gal} \rightarrow \text{I}$  UK (uk gallons et litres)

### **18. Ré-initialisation**

Cette procédure vous permet de supprimer toutes vos données et votre code secret. 1. Insérez une pointe fine dans le trou **RESET** situé au dos de l'appareil et

- appuyez doucement. L'écran affiche **Réinit ?**
- 2. Appuyez sur  $\circ$ pour confirmer ou sur toute autre touche pour abandonner.

### **19. Vérification de la mémoire**

- 1. Appuyez sur  $\mathcal O$ une fois pour afficher l'heure locale (signe  $*$  devant la ville).
- 2. Appuyez sur (?) pour accéder au clavier numérique. Appuyez alors sur
- **MENU**. L'option **LANGUE ?** s'affiche.
- 3. Utilisez les flèches  $\overline{(\triangle)}$  et  $\overline{(\triangledown)}$  pour afficher l'option **MEMOIRE** et Appuyez sur  $\left(\overline{\text{or}}\right)$  pour confirmer.
- 4. L'écran affiche la mémoire libre en nombre d'octets puis revient à l'écran de l'heure locale.

### **20. Synchronisation PC**

#### **Préparer la synchronisation**

Avant d'utiliser la synchronisation, assurez-vous que le logiciel SyncMan® de Lexibook est installé sur votre ordinateur PC.

- 1. Connectez le câble fourni avec l'assistant personnel au Port Com de votre PC et insérez le jack du câble dans la prise PC de l'assistant personnel (sur le côté gauche).
- 2. Lancez le logiciel SyncMan® sur votre PC et vérifiez que la synchronisation est bien configurée pour les assistants TM230 Series en cliquant sur **Outils**, **Options** puis l'onglet **Votre Unité de poche**.
- 3. Configurez le Port Com de votre PC dans SyncMan® en cliquant sur **Outils**, **Options** puis l'onglet **Synchronisation**. Assurez-vous également que l'option **Connexion automatique** est cochée.

#### **Lancer la synchronisation**

- 1. Après avoir ouvert SyncMan® sur votre PC et connecté votre assistant personnel au PC, appuyez sur  $\mathcal{P}$  une fois pour afficher l'heure locale  $(signe * devant la ville).$
- 2. Appuyez sur *9* pour lancer la synchronisation. Vous pouvez également appuyez sur **MENU** et sélectionner l'option **PC SYNCH.**
- 3. L'écran affiche **CONNEXION …** pendand la synchronisation. Si vous avez entré un mot de passe, vous devrez le saisir à ce moment pour pouvoir effectuer la synchronisation.
- F 6

#### **21. Logiciel SYNCMAN® de Lexibook**

#### **Téléchargement du SyncMan®**

- 1. Connectez-vous sur le site **http://my.lexibook.com** et enregistrez-vous comme nouveau membre.
- 2. Vous recevrez rapidement un e-mail pour activer votre compte. Cliquez sur le lien d'activation dans le message.
- 3. Connectez-vous à nouveau sur le site htpp://my.lexibook.com et ouvrez votre compte. Sur la page d'accueil de votre bureau virtuel, vous trouverez un lien pour télécharger gratuitement le logiciel SyncMan® de Lexibook®.
- 4. Suivez les instructions à l'écran et saisissez le numéro de série (S/N) de votre assistant personnel indiqué au dos de l'appareil pour valider le téléchargement.

N.B. : Si vous ne disposez pas d'une connexion Internet pour télécharger le logiciel SyncMan® , nous vous invitons à remplir le bon de commande ci-joint pour recevoir un CD-ROM. Il vous sera juste demandé une participation aux frais d'envoi.

### **Installation du SyncMan®**

- 1. Fermer tous les programmes Windows.
- 2. Double-cliquez sur l'application **SyncMan.exe** que vous avez téléchargée.
- 3. Suivez les instructions à l'écran pour procéder à l'installation.

#### **Système requis sur votre PC**

Votre PC doit disposer des éléments suivants pour vous permettre d'installer et d'utiliser le logiciel SyncMan® correctement :

- Windows®  $\frac{95}{95}$ , 98, Millennium, 2000 & XP ou WindowsNT® 4.0
- Microsoft® Internet Explorer 5.0 ou version supérieure.
- 32MB RAM (pour afficher Microsoft Internet Explorer).
- 10MB d'espace disponible sur votre disque dur pour SyncMan.
- Ecran couleur VGA ou supérieur.
- Un Port Com disponible.

## **22. JEUX**

### **777**

- 1. Appuyez une fois sur  $\mathcal{F}$ . L'écran affiche 777 au début de la première ligne et **\$ 10** à la fin, soit le montant minimum de la mise. Sur la seconde ligne apparaît le crédit de démarrage soit **490**.
- 2. Modifier le montant de la mise en appuyant sur les flèches  $\bullet$  ou  $\bullet$  et appuyez sur  $\circ$  pour lancer le jeu.
- 3. Si vous obtenez **777** vous gagnez 5 fois votre mise. Si vous obtenez vous gagnez 3 fois votre mise. Si vous obtenez  $\circledcirc\circ\circ$  vous gagnez 2 fois votre rmise.
- 4. Si obtenez n'importe quelle autre combinaison vous perdez votre mise. Votre crédit est réduit d'autant.
- 5. Le montant maximum du crédit est 9990. Si vous perdez tout, crédit = 0, le ieu est terminé.

#### **Loto flash**

- 1. Appuyez deux fois sur  $\circledast$ . Une première série de six numéros de loto (compris entre 1 et 50) tirés au hasard est affichée.
- 2. Pour obtenir d'autres séries de six numéros tirés au sort, appuyez sur  $\circ$ .
- 3. Appuyez sur  $(x)$  autant de fois que vous le souhaitez pour obtenir de nouveaux numéros.

### **23. PRECAUTIONS D'UTILISATION**

- 1. Eviter les températures extrêmes, l'exposition directe au soleil, l'eau, l'humidité et la poussière.
- 2. Ne pas laisser tomber l'appareil. Vous pourriez l'endommager.
- 3. Ne pas utiliser de détergents, de produits nettoyants ou de solvants pour nettoyer la machine. Essuyez la machine avec un chiffon doux, propre et sec.
- 4. Ne pas tenir l'appareil proche d'un puissant champ magnétique (ex : haut-parleurs), ou d'une source d'électricité statique.
- 5. Ne pas essayer de démonter l'appareil. Toute tentative annulerait la garantie sur le produit.
- 6. Nous vous recommandons vivement de conserver une trace écrite de vos données importantes. Par principe, tout système à mémoire électronique peut perdre ses données dans certaines circonstances. Nous ne pouvons donc

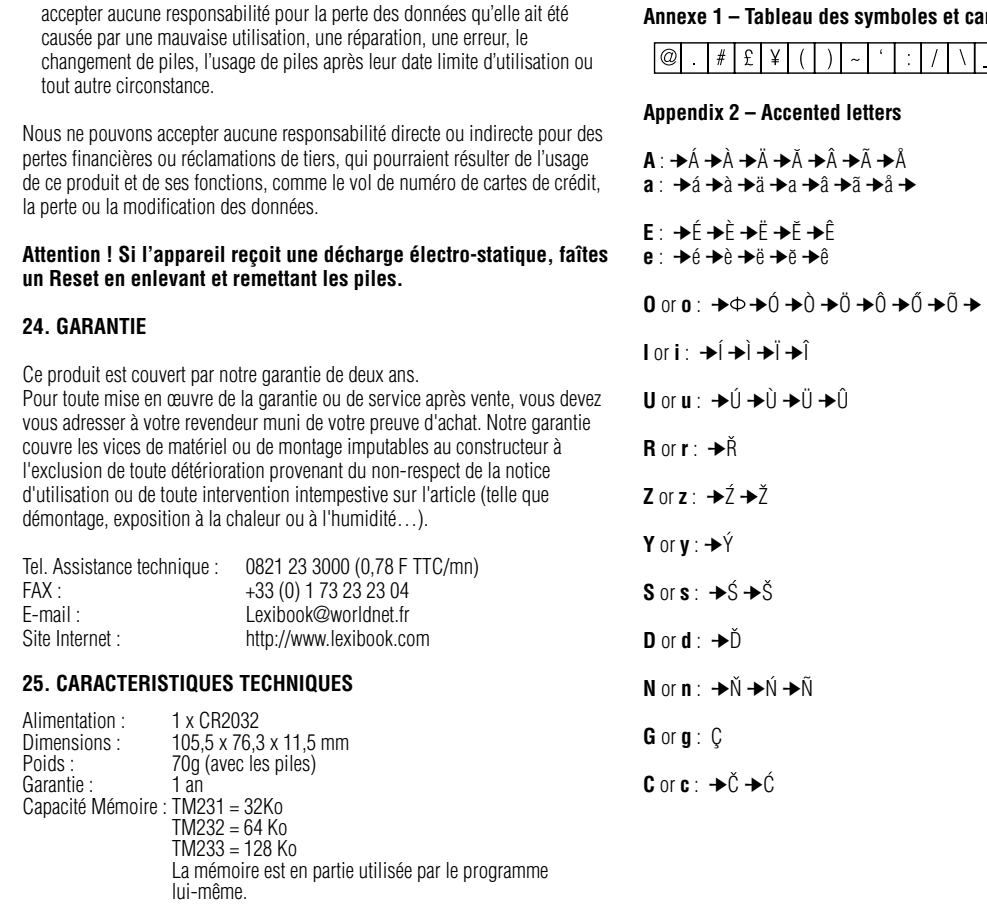

**COL** 

 $F8$  and  $F8$  and  $F8$  and  $F8$  and  $F8$  and  $F8$  and  $F8$  and  $F8$  and  $F8$  and  $F8$  and  $F8$  and  $F8$  and  $F8$  and  $F8$  and  $F8$  and  $F8$  and  $F8$  and  $F8$  and  $F8$  and  $F8$  and  $F8$  and  $F8$  and  $F8$  and  $F8$  and  $F8$ 

# **Annexe 1 – Tableau des symboles et caractères spéciaux**

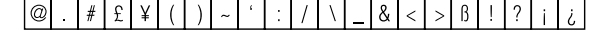

#### htters!

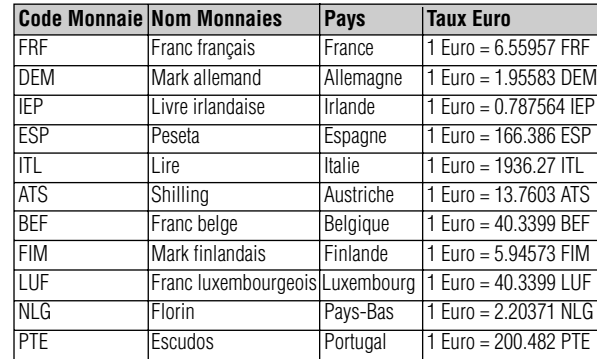

## **Annexe 3 - Taux fixes de conversion Euro**